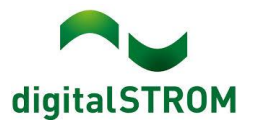

# **Software Release Notes**

# **dSS V1.19.3**

Mit den Software Release Notes (SRN) informiert die digitalSTROM AG über Software-Änderungen und -Aktualisierungen bei bestehenden Produkten.

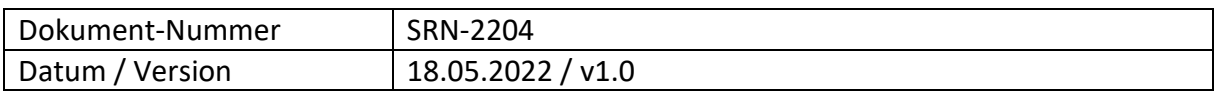

# **Änderungen**

- Neu: GR-KL300 und deren Eigenschaften können ausgewählt werden.
- Neu: Wenn ein dSM auf 'produzierend' eingestellt ist, wird seine produzierte Leistung (z.B. aus Solarenergie) in 'Watt' in der 'dSM'-Registerkarte angezeigt.
- Neu: der Skalierungsfaktor (z.B. x3) für die dSM-Leistungsmessung wird stets auf **beide** Modi 'Verbraucher' und 'Produzierend' angewendet (einstellbar in den dSM-Eigenschaften unter '**Produzierend**').
- Behoben/Neu: Sonos vDC
	- o **wichtig**: das alte Addon wird weiterhin funktionieren, es wird jedoch empfohlen, das alte zu deinstallieren und das neue zu installieren. Das alte Sonos dS Addon wird in "Sonos Controller (digitalSTROM v1)" umbenannt, während der neue Sonos vDC "Sonos Controller (digitalSTROM v2)" heißt und auf der neuen Sonos API basiert. Er hat ein neues UI und eine deutlich bessere Stabilität als v1. Um den neuen Sonos vDC zu installieren, doppelklicken Sie bitte im dSS-Konfigurator auf die entsprechende App. Sie können beide Apps weiterhin gleichzeitig betreiben.
- Behoben: Das Umschalten der Klima-App von Heizen auf Kühlen und umgekehrt ist nun deutlich zuverlässiger. Das Umschalten von Heizen auf/von Kühlen war oft störanfällig aufgrund einer falschen Steuerung. Ein Watchdog ist nun implementiert, um das Umschalten strikt zu erzwingen, wenn es benötigt wird und zu verhindern, wenn es nicht befohlen wird.
- Behebungen in u::Lux
	- $\circ$  Kachelkonfiguration schlug manchmal fehl (Konfiguration wurde manchmal nicht übernommen).
	- o Die obere rechte Taste (die standardmäßig die Schattensteuerung ist) steuerte das Licht nach einem Factory Reset fälschlicherweise.
	- o Es war nicht möglich, die lokale Priorität für die 1x-Klick-Funktion zu deaktivieren. Jetzt ist sie inaktiv, wenn sie als inaktiv gespeichert wurde.
	- o Der Kachelkonfigurator zeigte andere Einstellungen an als die tatsächlichen Einstellungen auf dem Gerät.
- Neu: Wiederherstellung der Verbindung zu my.dS nach Backup-Restore. Es wird eine Info-Meldung angezeigt, die den Benutzer darauf hinweist, dass er die my.dS-App öffnen und die Cloud-Verbindung wiederherstellen muss, sobald der Backup-Restore Prozess abgeschlossen ist.
- Behoben: Das Umschalten auf 'gedimmt' war bei der Verwendung der GE-KM300 nicht möglich.

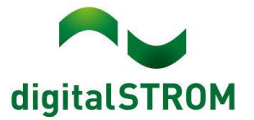

- Behoben: SW-SKM300 konnte nicht als Gruppentaster eingestellt werden.
- Behoben: Wenn in der Webapp ein 404-Fehler auftrat, konnte der Benutzer den Vorgang nur wiederholen, sich aber nicht abmelden, was jetzt möglich ist.
- Behoben: Dimmassistent zeigte nicht alle Räume an; das Dropdown-Menü 'Räume' im Kurvenassistenten wurde abgeschnitten, wenn zu viele Räume aufgelistet waren.
- Behoben: Die Legende des dS-Energiediagramms wurde nicht richtig übersetzt.
- Behoben: Das Energiediagramm konnte unter bestimmten Bedingungen abstürzen, wenn in der Wohnung Strom produziert wurde. Jetzt werden die Daten ohne Absturz angezeigt.
- Behoben: Der Dialog für die Geräteeigenschaften wurde im Firefox-Browser nicht korrekt angezeigt.
- Behoben: Die SVEN-Anzeige zeigte den Energieverbrauch nicht an.
- Behoben: Das Energiediagramm zeigt jetzt die historischen Daten der Momentanleistung an (was fälschlicherweise nicht der Fall war, wenn die Auflösung auf 1 Sekunde eingestellt war).
- Behoben: In der Registerkarte 'Aktivitäten' wurde der Ausgabemodus nach dem Aktualisieren der Seite leer. Dies wurde behoben und der Ausgabemodus zeigt nun an, welche Bereichsvoreinstellungen dem Gerät zugewiesen sind.
- Behoben: es war nicht möglich, die DALI-Lichtwerte zu bearbeiten; der Konfigurator zeigte einen leeren Dialog an.
- Neu: Elemente aus 'System' -> 'Eigenschaftsbaum' können jetzt in die Zwischenablage kopiert werden.
- Behoben: User Defined State (UDS) 'Trigger to reset State' wurde nach der Bearbeitung in rot angezeigt.

#### **Sonstiges**

Hinweis: Der aktuelle Zustand unserer verschiedenen Cloud-Services lässt sich online einsehen: [http://status.digitalstrom.com.](http://status.digitalstrom.com/) Bitte nutzen Sie die Möglichkeit, sich bei Schwierigkeiten dort zu informieren.

#### **Empfehlung eines Software-Updates**

Die Durchführung eines Updates auf die neueste Software-Version ist dringend empfohlen, um von der verbesserten Stabilität und den neuen Funktionen zu profitieren.

#### **Dokumentation**

Weitere Informationen über die Funktionen und ihre Bedienung finden Sie im aktuellen digitalSTROM-Handbuch unter "Bedienen und Einstellen" sowie "Installieren". Die aktuelle Version der Handbücher finden Sie unter <https://www.digitalstrom.com/bedienungsanleitungen/>

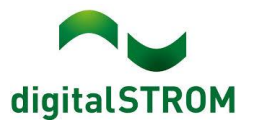

# **Betroffene Produkte**

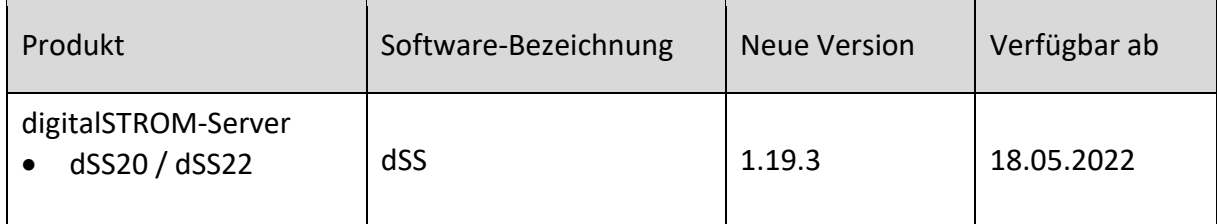

#### **Hinweis:**

Der Produktsupport für die dSS11-Reihe wurde eingestellt. Die Kompatibilität ist bis und mit Version 1.19.**2** oder **tiefer** gegeben.

### **Hinweise zur Installation**

#### **dSS und dSM**

- Das Software-Update wird im digitalSTROM-Konfigurator über das Menü *"System/System Update"* ausgeführt.
- Zur Durchführung des Updates muss der dSS mit dem Internet verbunden sein. Alternativ kann das Update auch mit Hilfe eines USB-Sticks installiert werden.
- Es empfiehlt sich, Ihre Systemeinstellungen vor der Durchführung eines System-Updates unter *"System / System Wartung"* zu sichern.
- Nachdem die System-Updates installiert sind, führt das System nochmals eine Prüfung auf verfügbare Updates durch. Sollte ein dSM-Firmware Update verfügbar sein, muss dieses manuell über die Schaltfläche *"System Update installieren"* installiert werden.
- Eine vollständige Liste der Release Notes sowie die Datei für ein USB-Update finden Sie unter [http://www.digitalstrom.com/Partner/Support/Software-Updates/.](http://www.digitalstrom.com/Partner/Support/Software-Updates/)

#### **dS Smart Home App**

- Die neuste Version ist online verfügbar
	- o iOS: Apple App Store
	- o Android: Google Play Store

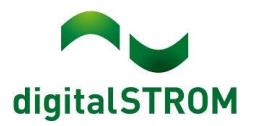

# **Wo stehen die Versionsangaben**

#### **dSS und dSM**

Die aktuell installierte Software-Version wird im digitalSTROM-Konfigurator angezeigt.

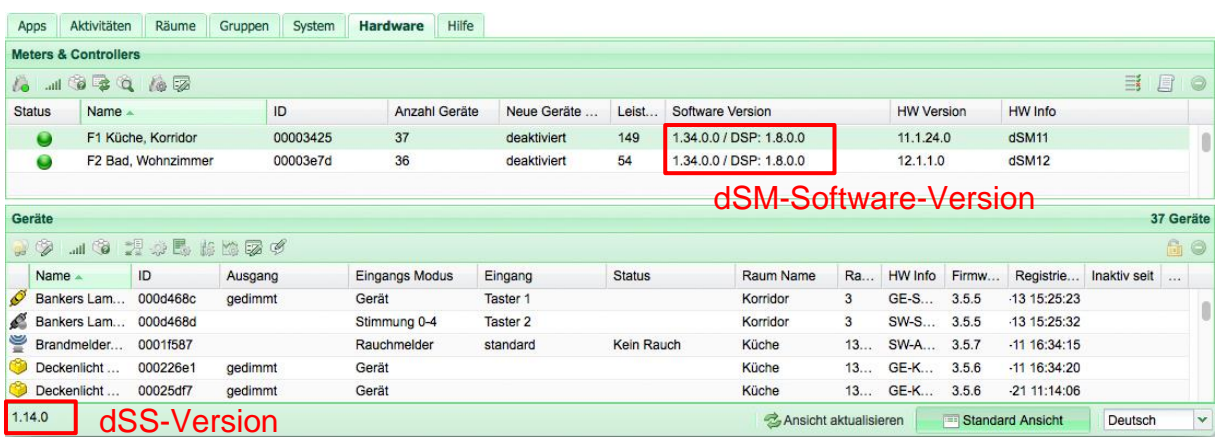

#### **dS Smart Home App**

Die aktuell installierte Version ist im Menu "*Einstellungen / Über*" zu finden.

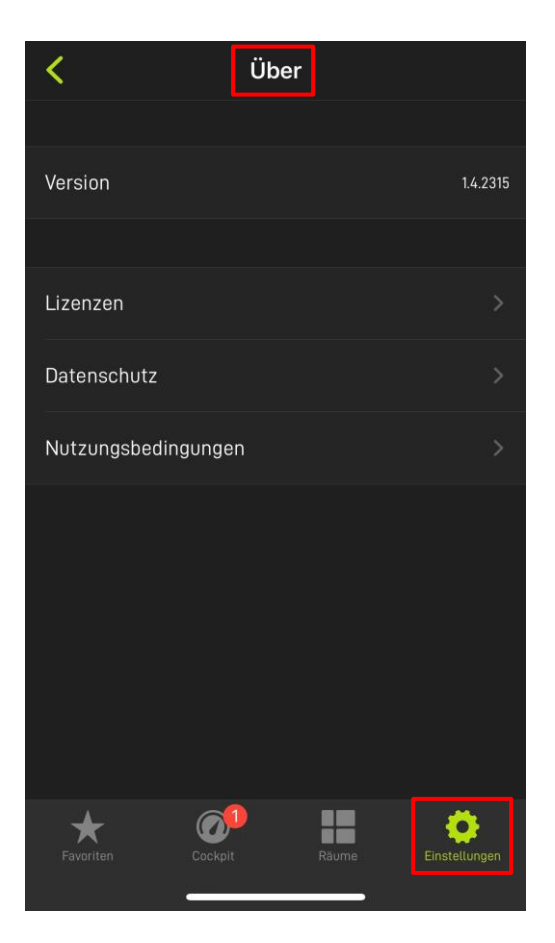